## **INSTRUCCIONES ESTUDIANTES ERASMUS+ 2022-2023**

## **CÓMO CUMPLIMENTAR EL ACUERDO ACADÉMICO EN LA SECRETARÍA VIRTUAL**

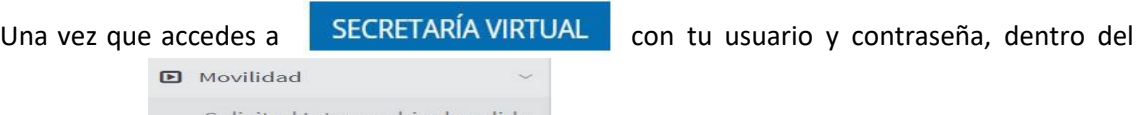

apartado de <sup>solicitud Intercambio de salida</sup> deberás seleccionar el Grado que estás cursando

para acceder a la plaza que tienes asignada de movilidad internacional. En la parte inferior, verás que está activado tu ACUERDO DE ESTUDIOS.

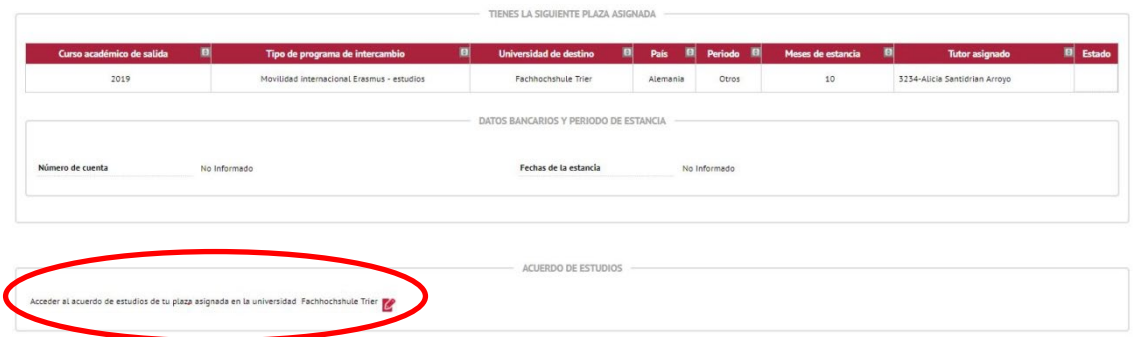

Para **cumplimentar el acuerdo de estudios**, al pulsar sobre el icono <sup>ce</sup> se obtiene la siguiente pantalla, en la que se introducirán todas las asignaturas a cursar en la universidad de destino con idéntico nombre y en el idioma en el que figuren en el programa de estudios de destino, y que están previamente acordadas en la TABLA A del modelo de **contrato de estudios europeo** con tus coordinadores de la UBU. También deberás indicar el número de créditos locales y el número de créditos ECTS, que son iguales en ambos casos excepto en Reino Unido que son el doble. Luego debes pulsar **como cada vez que insertes una asignatura**. Los datos de las asignaturas que grabes son las que figurarán en el acuerdo académico propio de la UBU y se trasladarán a tu expediente.

En la parte inferior puedes modificar los datos si hay algún error  $\mathcal{C}$  o si quieres borrar la  $\overline{a}$  asignatura  $\overline{a}$   $\overline{b}$   $\overline{b}$   $\overline{b}$   $\overline{b}$   $\overline{c}$   $\overline{c}$   $\overline{c}$   $\overline{c}$   $\overline{c}$   $\overline{c}$   $\overline{c}$   $\overline{c}$   $\overline{c}$   $\overline{c}$   $\overline{c}$   $\overline{c}$   $\overline{c}$   $\overline{c}$   $\overline{c}$   $\overline{c}$   $\overline{c}$   $\over$ 

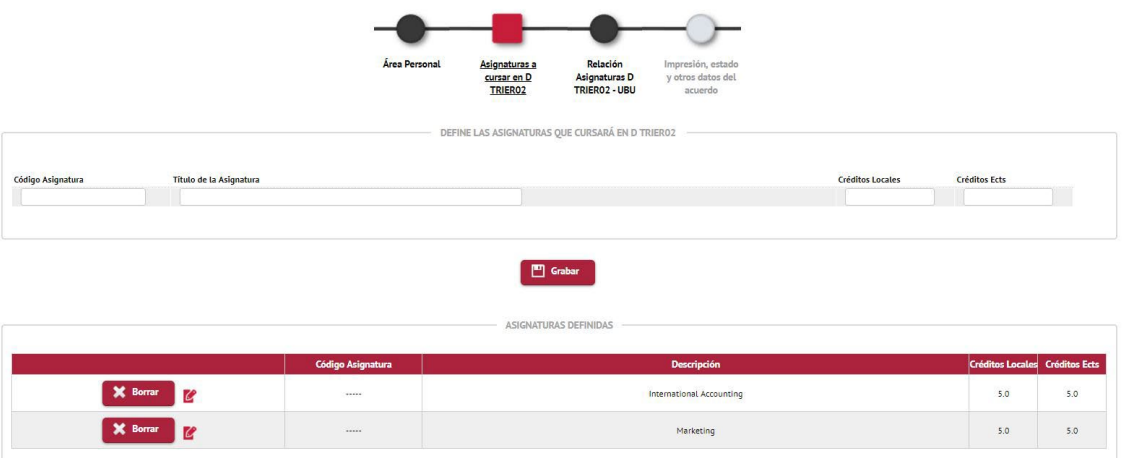

Una vez grabadas las asignaturas a cursar en la universidad de destino, tienes que relacionarlas con las correspondientes asignaturas de la UBU que sean objeto de reconocimiento conforme a las descritas en la TABLA B de tu **contrato de estudios Europeo**. Para ello deberás pinchar en el

siguiente icono que está situado en la parte superior

Las relaciones pueden ser, asignatura destino por asignatura UBU, o varias asignaturas de destino por una de la UBU, o una asignatura de destino por varias de la UBU. Las tendrás que relacionar de la forma que hayáis establecido previamente en el **contrato de estudios Europeo** con vuestros coordinadores UBU. Una vez seleccionada la relación, pulsar  $\Box$  Grabar

Repetir el proceso hasta finalizar de relacionar todas las asignaturas.

Este debe ser el resultado tras la asignación:

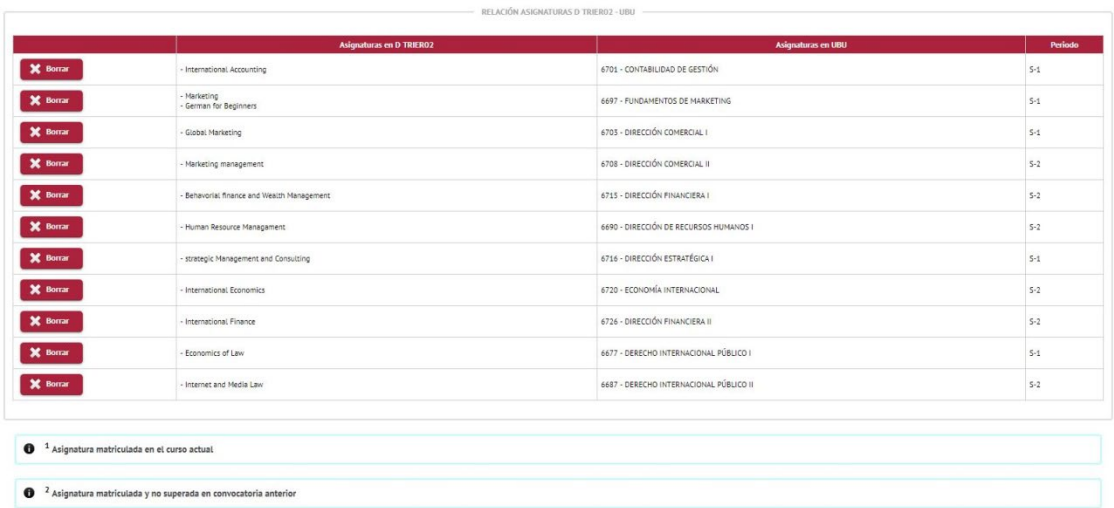

Esta asignación está mal hecha:

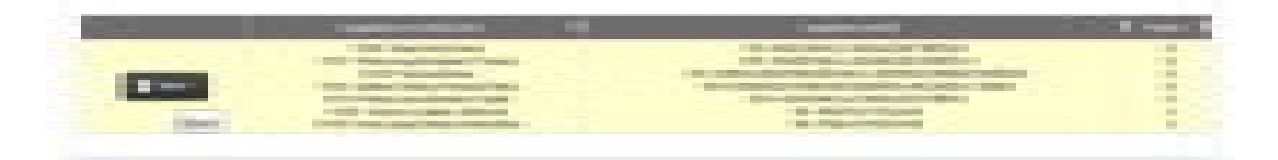

También puedes seleccionar créditos optativos en la UBU indicando el número de créditos (ver ejemplo de más abajo).

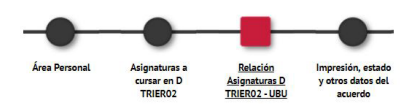

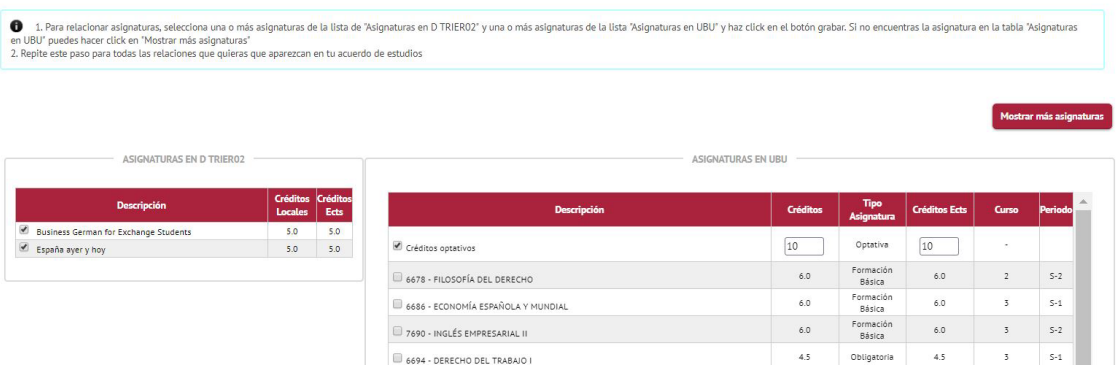

Utiliza esta opción tantas veces como asignaturas curses en destino que no se correspondan con asignaturas de la UBU y vayan a ser reconocidas como créditos optativos.

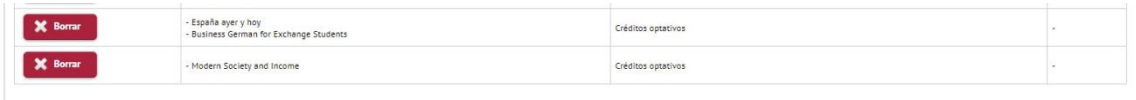

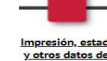

Por último, debes pulsar el icono y en estado que aparece arriba (Impresión, estado y otros datos del acuerdo) y verás la siguiente pantalla

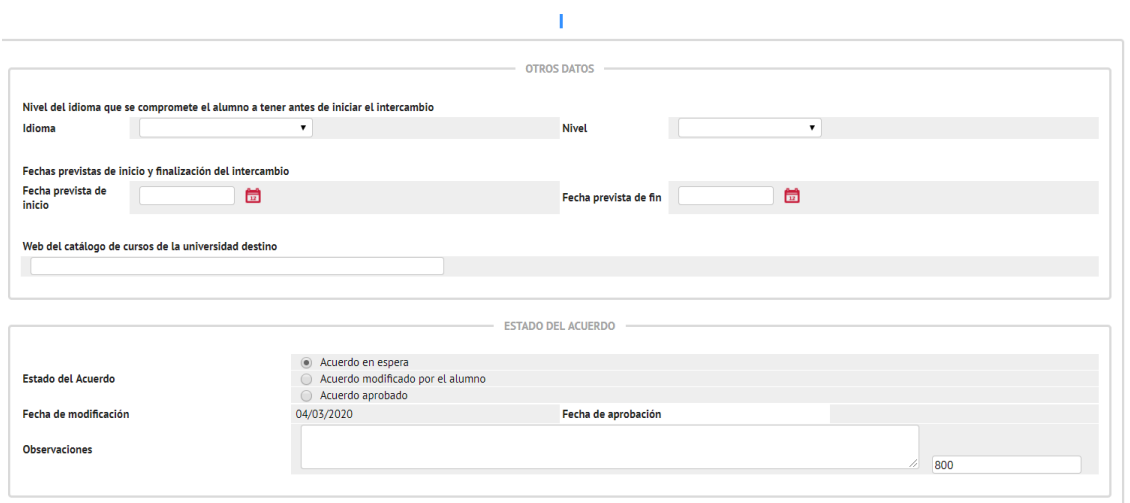

tendrás que rellenar la máscara de "OTROS DATOS" en el que piden el idioma en el que vais a cursar el programa de estudios y el nivel que consideráis que tenéis. En cuanto a las fechas de estancia, los que vais un semestre indicáis la fecha prevista o real de vuestra estancia y los que vais por 2 semestres (curso académico completo), indicáis del 01/10/2022 al 30/06/2023.

Más abajo veréis en la parte de "ESTADO DEL ACUERDO" que está "en espera" hasta que no lo apruebe tu coordinador Erasmus de la UBU.

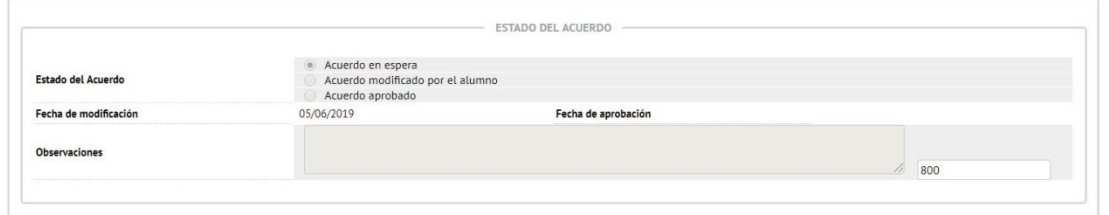

Avisa a tu coordinador Erasmus por email de que tiene tu acuerdo en espera y que lo tiene que aprobar a través de SIGMA. El coordinador podrá visualizar tu acuerdo académico a través de la plataforma, y podrá aprobarlo. Cuando lo autorice te llegará un email y podrás ver que tu acuerdo está aprobado:

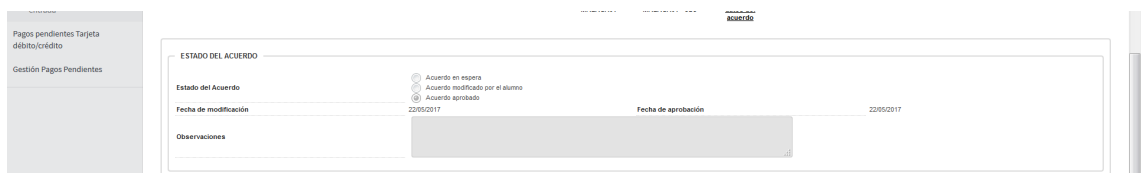

Una vez autorizado por el coordinador es necesario que lo imprimas, lo firmes y lo entregues en la Secretaría Académica de tu Centro en la UBU y SIEMPRE ANTES de marchar a tu universidad de destino. **No es necesario que solicitéis de nuevo las firmas de los coordinadores UBU** ya que el contenido tiene que ser idéntico al modelo de contrato europeo que te habrán aprobado con anterioridad los coordinadores UBU y **es el que tiene validez**.

Si realizas **modificaciones ANTES DE MARCHAR** en el acuerdo académico una vez aprobado, debes volver a ponerte en contacto con el coordinador, para que lo vuelva a aprobar y ser firmado por todas las partes.

En caso de necesitar realizar **modificaciones ya EN DESTINO ,** de tu acuerdo académico, se os abrirá un plazo en SIGMA a partir del mes de octubre para que podáis grabar y relacionar las nuevas asignaturas acordadas con vuestro coordinador Erasmus de la UBU, pero antes deberás haber tramitado correctamente tu **"modificación de contrato en el modelo europeo"** que deberá estar firmado por todas las partes (coordinadores UBU, coordinador destino y el estudiante) para que tenga validez.

## **IMPORTANTE:**

**- que el plazo para hacer tu "contrato modelo UBU" a través de tu secretaría virtual acaba el 25 de julio de 2023.** 

- que el plazo para tramitar tu **"modificación de contrato de estudios" es de 5 semanas** a partir del inicio de las clases en la universidad de destino.

**- En caso de discrepancia entre el "contrato de estudios modelo europeo" y el "contrato de estudios de la UBU - Secretaria Virtual", prevalecerá el contrato de estudios modelo europeo a la hora de aplicar el reconocimiento académico del alumno.**